# SPEEDIA V1500

## Vista ドライバインストールマニュアル

Windows Vista/Vista x64 Edition でのセットアップ

- はじめに ・・・・ 2
- プリンタのインストールでセットアップします ・・・・ 3
	- USB インタフェースで接続します ・・・・ 7
	- プリンタドライバを削除するには ・・・ 10

インストールマニュアル

#### ■ はじめに

(注意)Administrator の権限が必要です。

- ・説明では、CD-ROM ドライブ名は D: を例にしています。「プリンタソフトウェア CD-ROM」 以外からセットアップする場合は、「D:¥Winxp2k」または「D:¥Winx64」の代りにプリンタ ドライバがあるパス (例 C:¥\*\*\*\*¥\*\*\*\*、\*\*\*\* は適当なディレクトリ) を指定してください。
- ・以下の説明では、Vista を例にしています。 Vista x64 Edition の場合は「D:¥Winxp2k」を「D:¥Winx64」と読み替えてください。

■ プリンタのインストールでセットアップします

- 1.「プリンタソフトウェア CD-ROM」をセットします。
- 2.スタートメニューから「コントロールパネル」をクリックします。
- 3.「ハードウェアとサウンド」の「プリンタ」をクリックします。

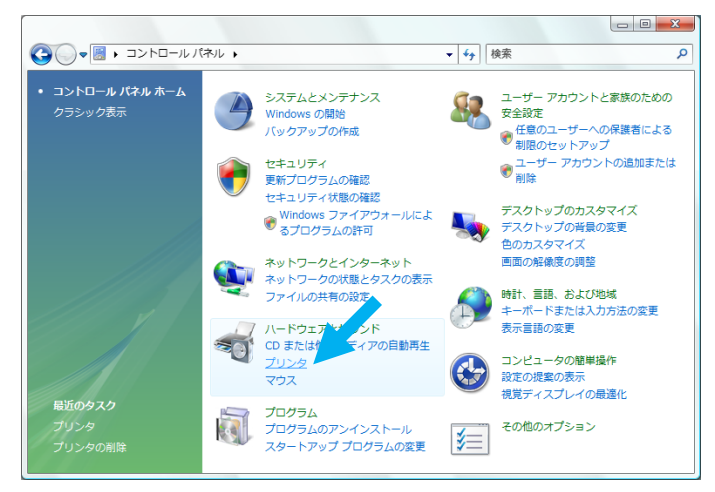

4.「プリンタのインストール」をクリックします。

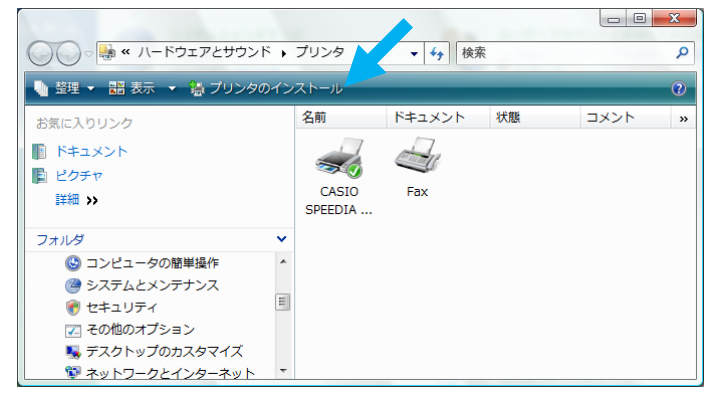

5.「ローカルプリンタを追加します」をクリックします。

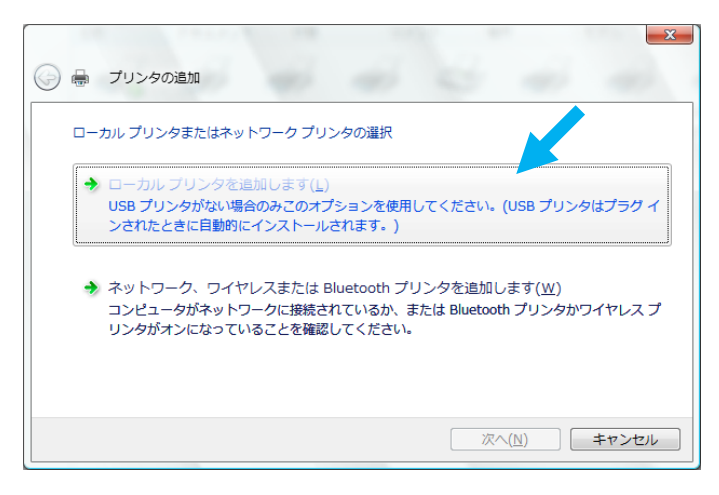

6.「既存のポートを使用」を選択して、「LPT1:(プリンタポート)」を選択し「次へ」を クリックします。

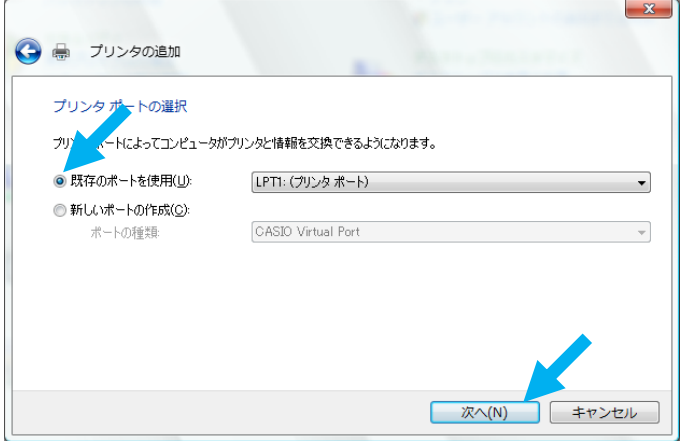

7.「ディスク使用」をクリックします。

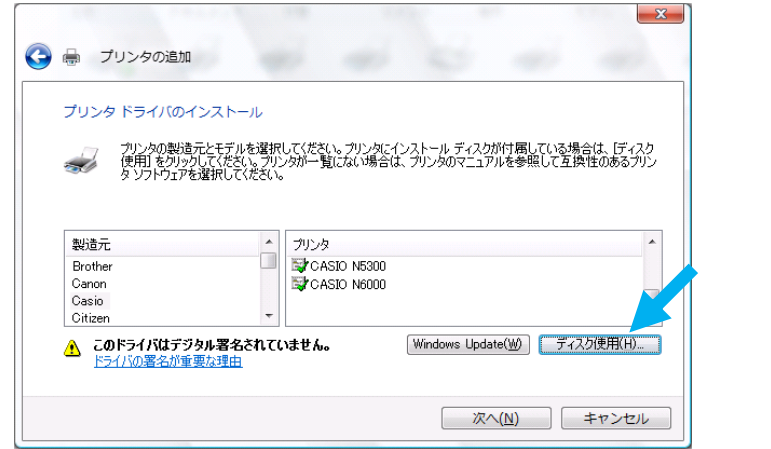

8.「製造元のファイルのコピー元」に、「D:¥Winxp2k」と入力して「OK」をクリックします。 弊社ホームページからプリンタドライバをダウンロードした場合は、ダウンロードファイルを 解凍した時に作成されたフォルダのパスを入力します。

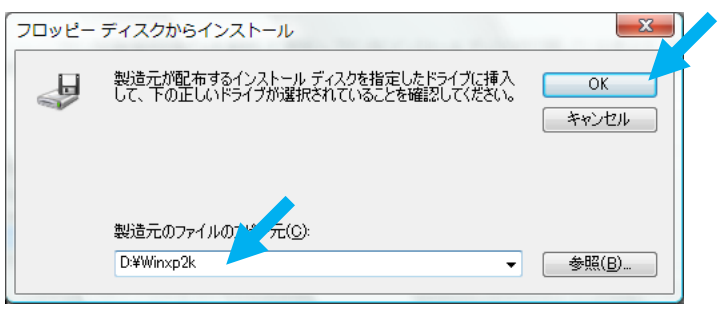

9.「CASIO SPEEDIA V1500」を選択し、「次へ」をクリックします。

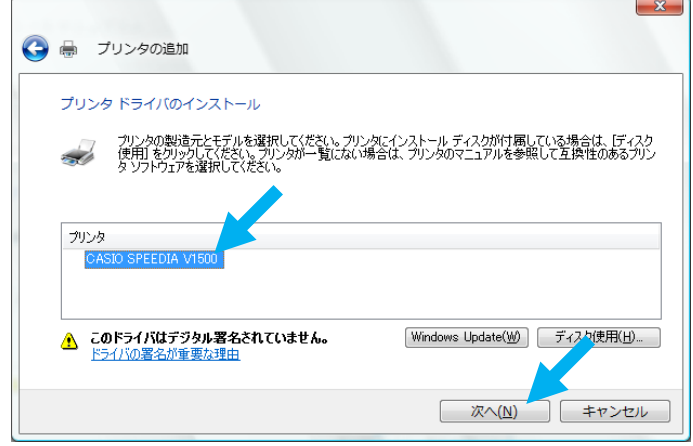

10. プリンタ名を確認し、「通常使うプリンタに設定する」にチェックし「次へ」を クリックします。

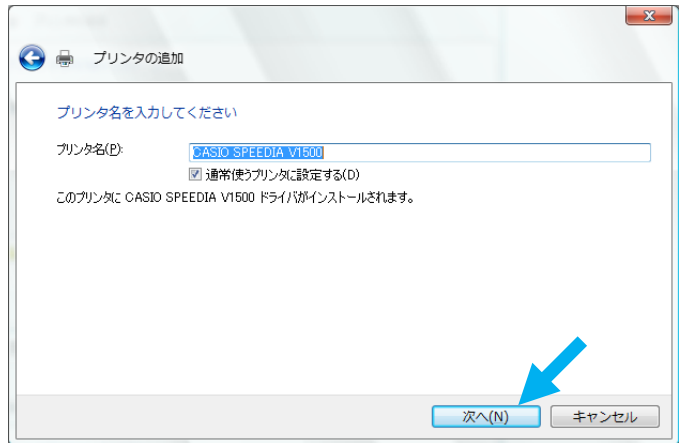

11.「ユーザーアカウント制御」画面が表示されますが、「続行」をクリックします。 12.「このドライバソフトウェアをインストールします」をクリックします。

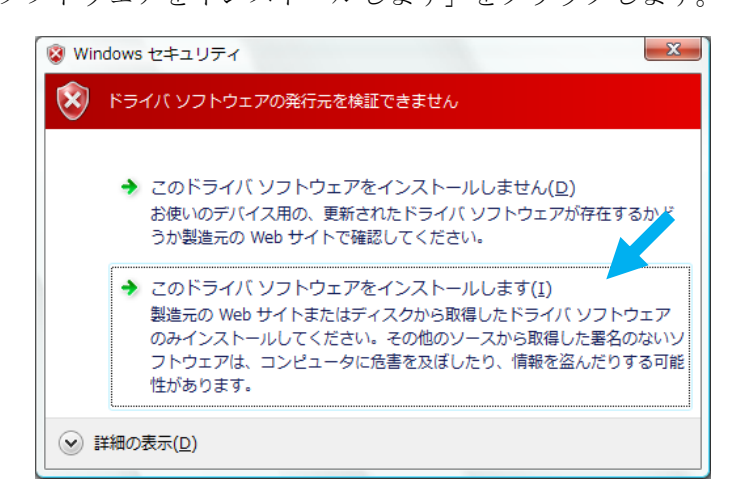

13.「完了」をクリックします。

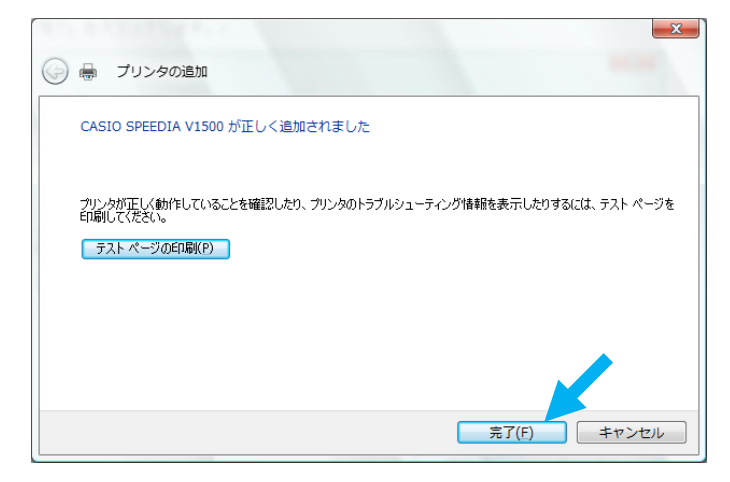

14. セットアップが終了すると、追加したプリンタのアイコンが「プリンタ」フォルダに 表示されます。

 $\overline{\phantom{a}}$ 

#### ■ USB インタフェースで接続します

- 1.プリンタとコンピュータの電源が OFF になっていることを確認します。
- 2. USB ケーブルを接続します。
- 3.プリンタの電源を ON にします。
- 4.コンピュータの電源を ON にし、Windows を起動します。
- 5.「ドライバソフトウェアを検索してインストールします(推奨)」をクリックします。

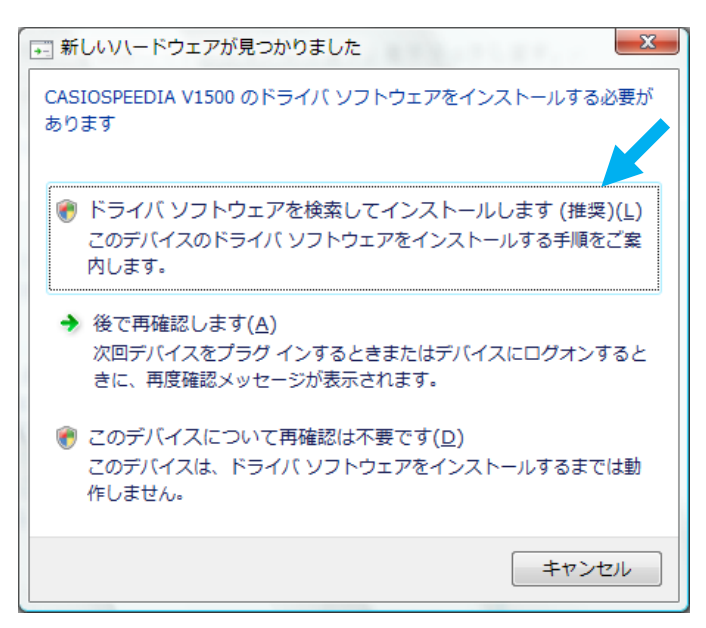

- 6.「ユーザーアカウント制御」画面が表示されますが、「続行」をクリックします。
- 7.「新しいハードウェアの検出」画面が表示されたら、「ディスクはありません。他の 方法を試します」をクリックします。

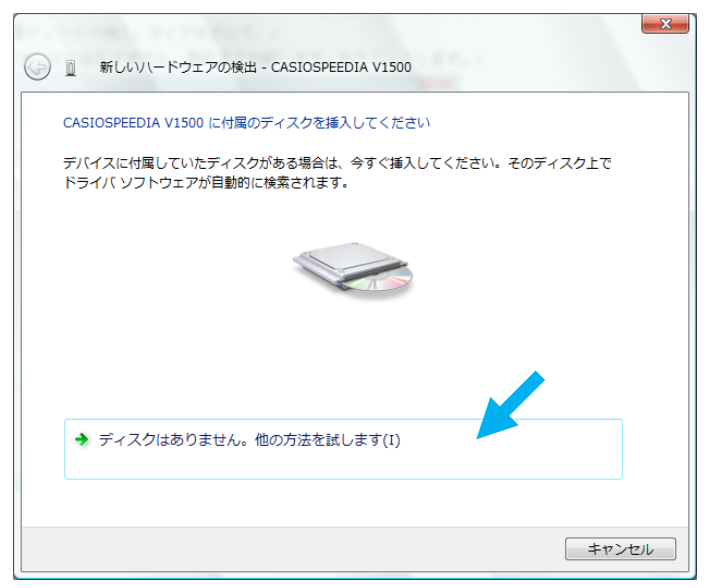

8.「コンピュータを参照してドライバソフトウェアを検索します(上級)」をクリックします。

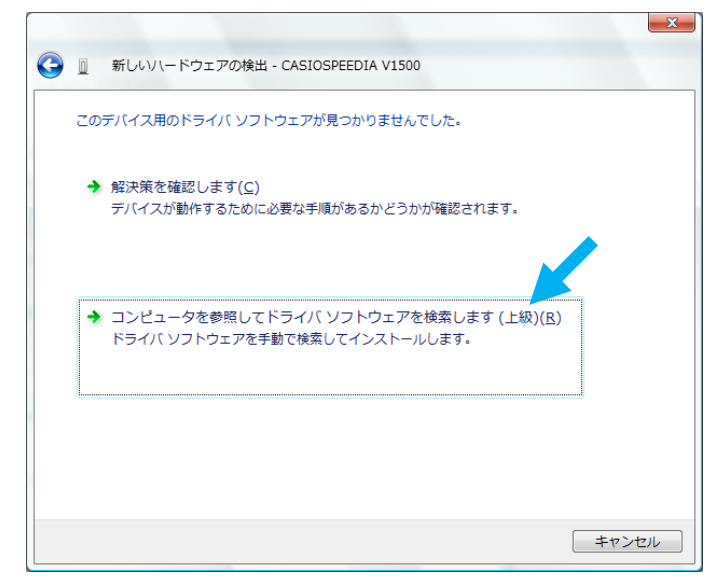

- 9.「プリンタソフトウェア CD-ROM」をセットします。
- 10.「次の場所でドライバソフトウェアを検索します」に「D:¥Winxp2k」と入力して「次へ」 をクリックします。

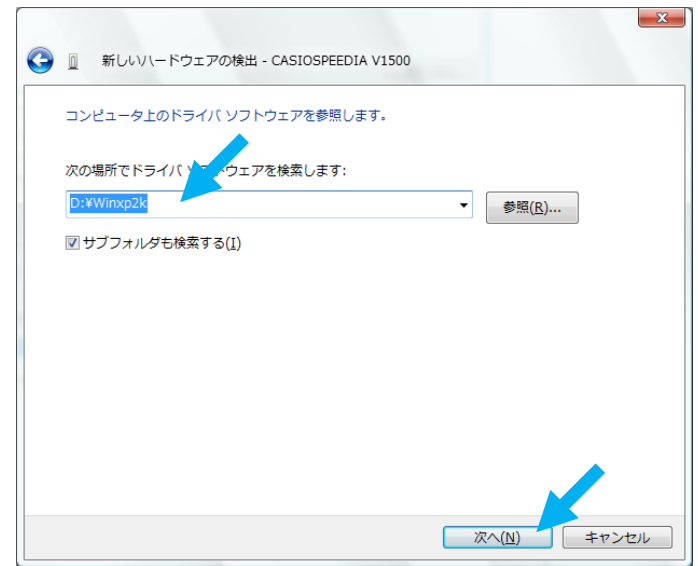

11.「このドライバソフトウェアをインストールします」をクリックします。

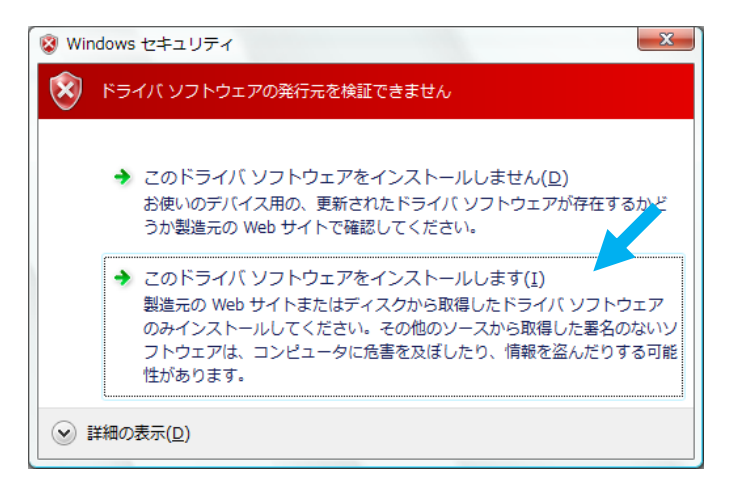

12.「閉じる」をクリックします。

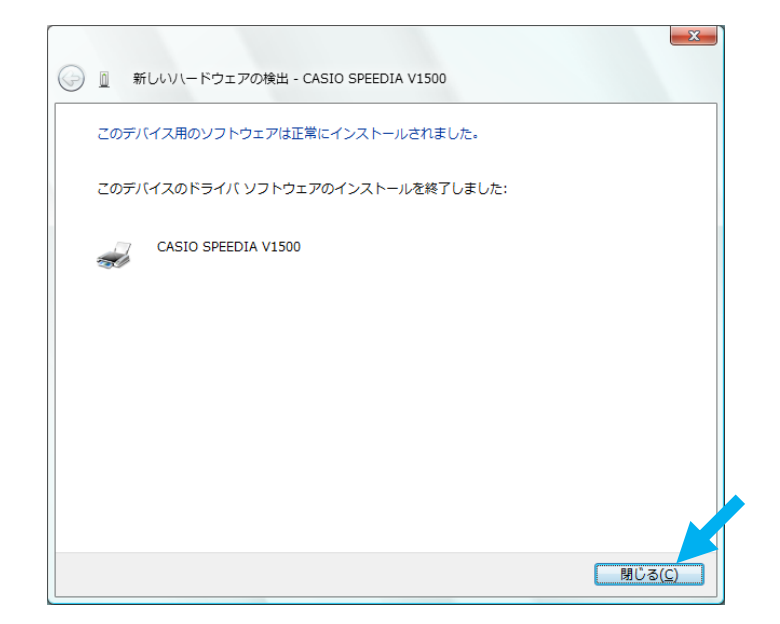

13.セットアップが終了すると、追加したプリンタのアイコンが「プリンタ」フォルダに 表示されます。

### ■ プリンタドライバを削除するには

- 1.スタートメニューから「コントロールパネル」をクリックします。
- 2.「ハードウェアとサウンド」にて、「プリンタ」をクリックします。

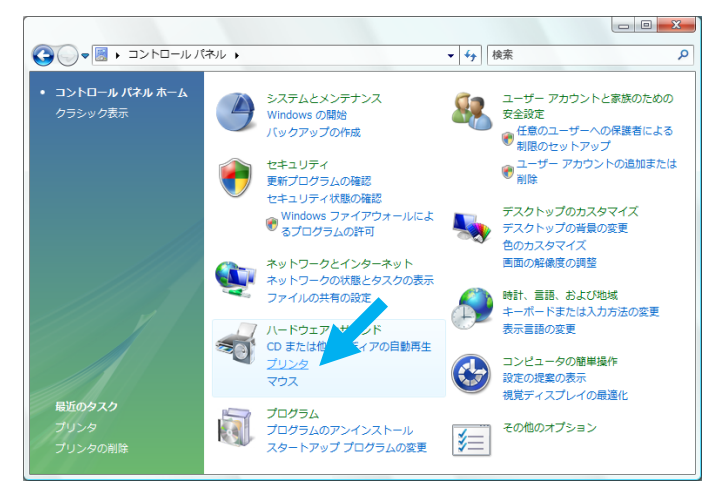

3.「CASIO SPEEDIA V1500」を選択し、「このプリンタの削除」をクリックします。

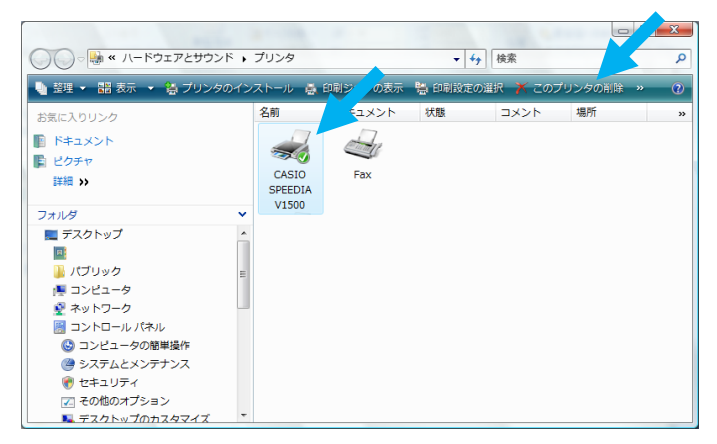

4.「はい」をクリックします。

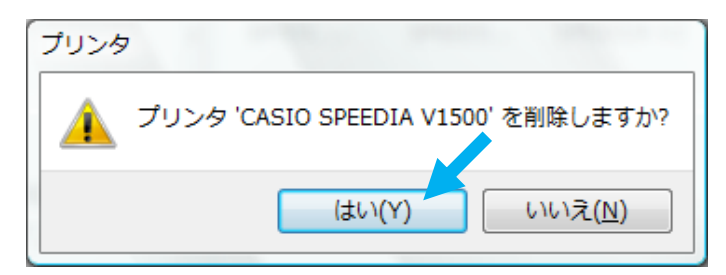

5.「通常使うプリンタ」になっていた場合、次の画面が開かれます。 「閉じる」をクリックします。

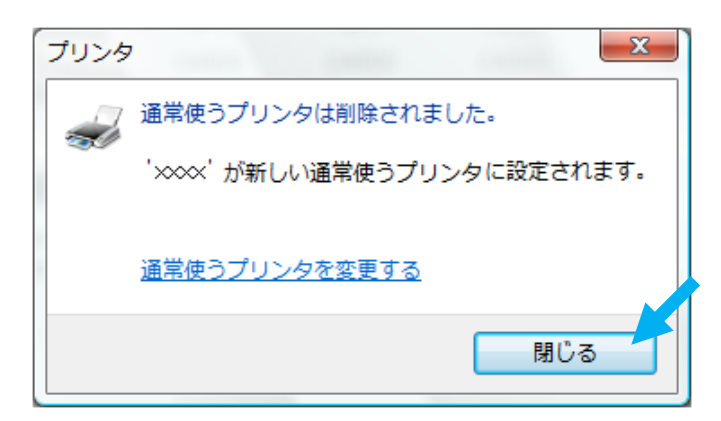

6.プリンタアイコンが並んでいる箇所で、右クリックを実行します。 「管理者として実行」-「サーバーのプロパティ」をクリックします。

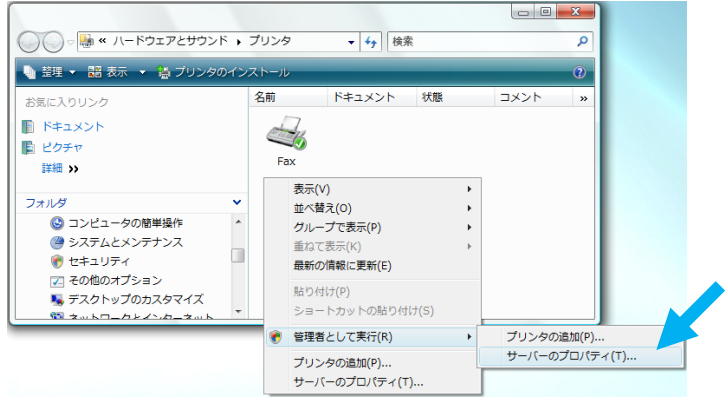

- 7.「ユーザーアカウント制御」画面が表示されますが、「続行」をクリックします。
- 8.「プリントサーバーのプロパティ」画面にて、「ドライバ」タブに移動しインストール されているプリンタを選択して「削除」をクリックします。

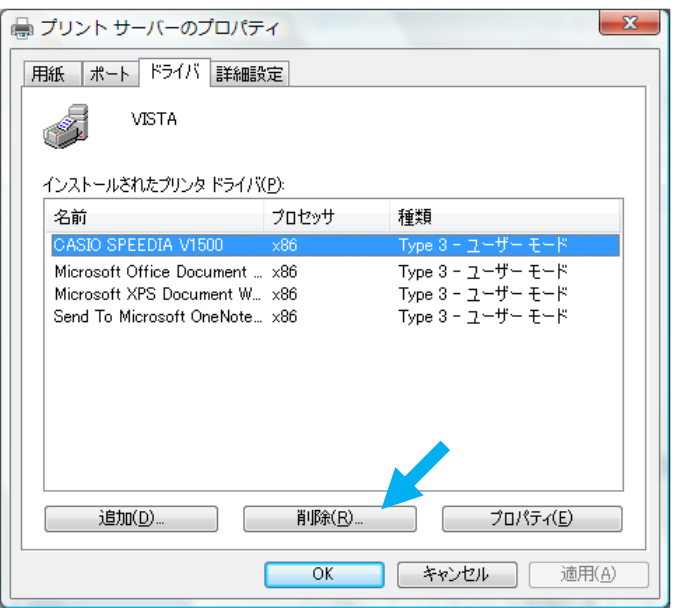

9.「ドライバとドライバパッケージを削除する」を選択し、「OK」をクリックします。

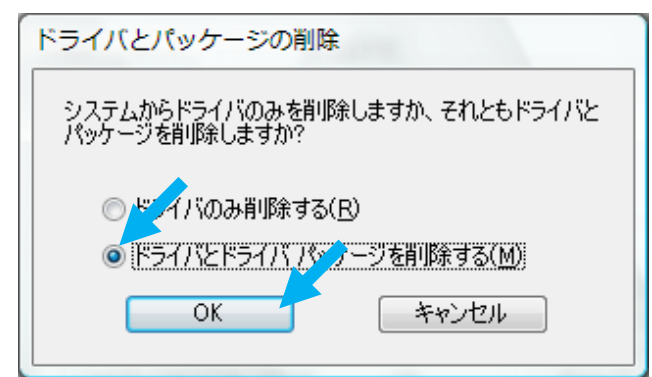

10.「はい」をクリックします。

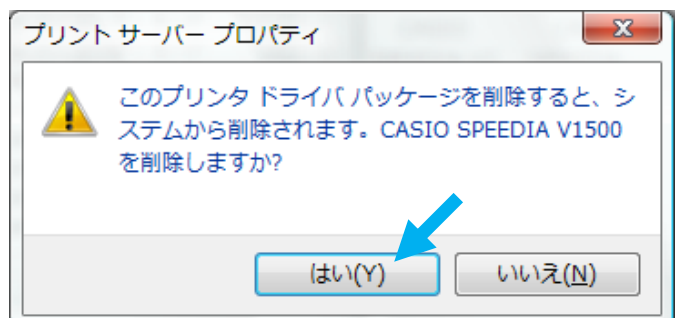

11.「削除」をクリックします。

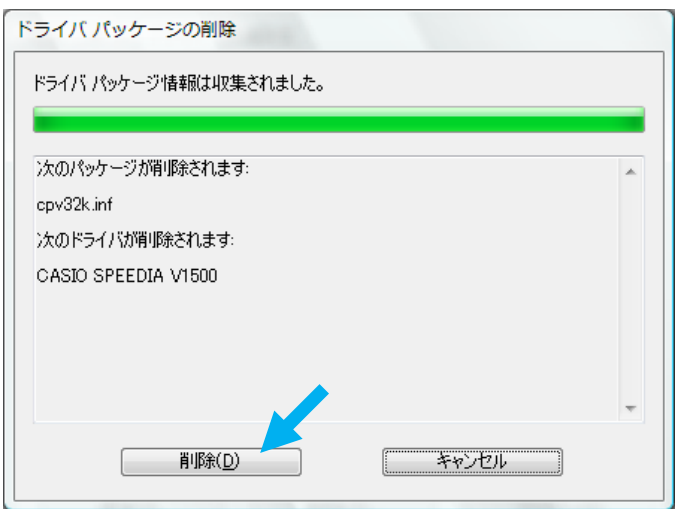

12.「OK」をクリックします。

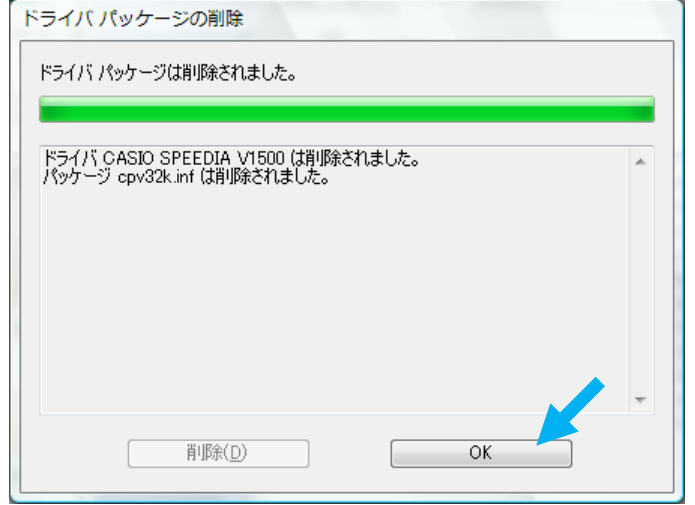